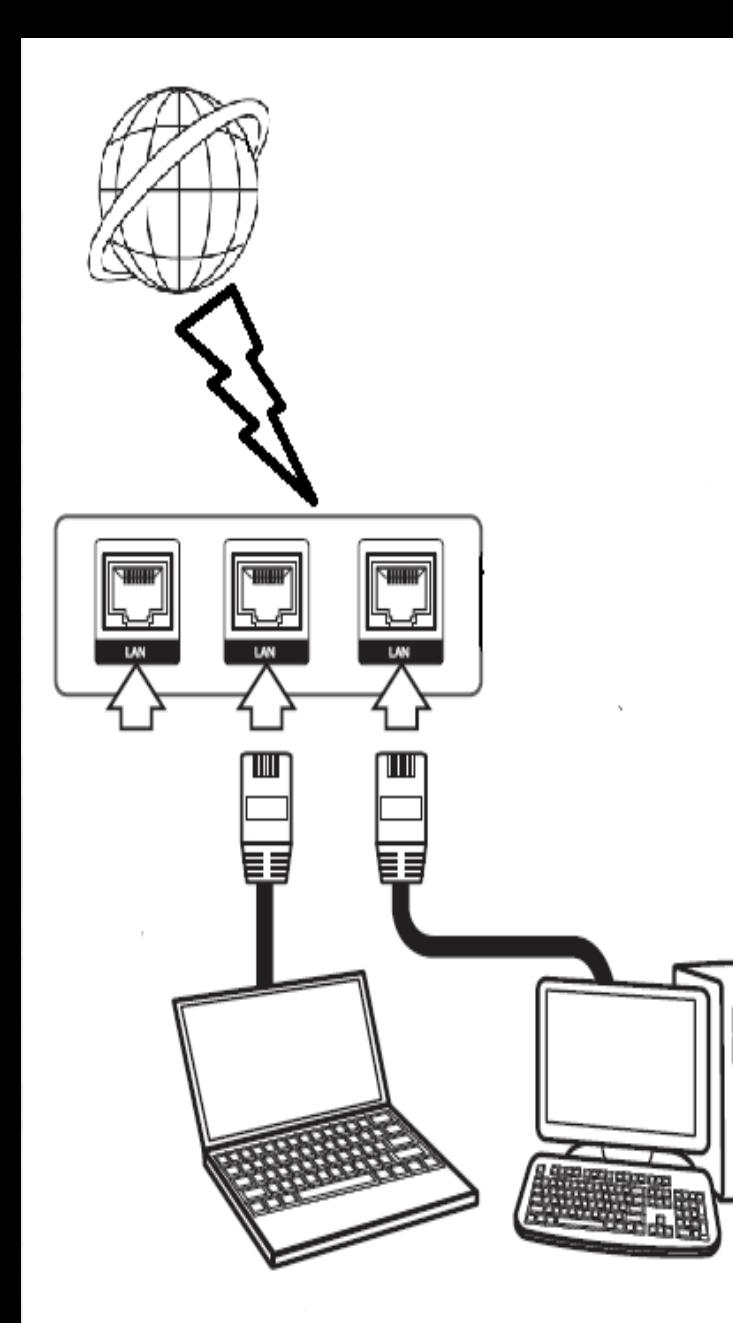

# NBU Internet Access through LAN

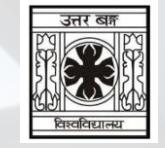

To avail the facility of NBU Internet in facilitated areas through LAN enabled device one has to go through following steps :

![](_page_0_Picture_4.jpeg)

带

#### Establishment of connection with LAN connection

To access internet through LAN facility within the NBU campus the user first need to connect with Network cable with his/her LAN enabled device.

#### Login through Captive Portal

After establishment of successful connection, a webpage will appear asking for credential received through email.

![](_page_1_Picture_0.jpeg)

#### Establishment of connection with LAN connection

User can access internet through NBU LAN in any LAN enabled device such as Laptop & Desktop.

![](_page_1_Picture_3.jpeg)

- 1. Right click on "Network Icon". (e.g. Fig 01)
- 2. Click on "Open Network & Internet settings". (e.g. Fig 02)
- 3. 3. Click on "Ethernet". (e.g. Fig 03)
- 4. Click "Change adapter options". (e.g. Fig 04)

![](_page_1_Figure_9.jpeg)

![](_page_1_Picture_10.jpeg)

Page No: 2

![](_page_1_Picture_11.jpeg)

![](_page_1_Picture_12.jpeg)

![](_page_1_Figure_13.jpeg)

![](_page_1_Figure_14.jpeg)

Fig. 04

![](_page_2_Picture_0.jpeg)

#### Establishment of connection with LAN connection

User can access internet through NBU LAN in any LAN enabled device such as Laptop & Desktop.

![](_page_2_Picture_3.jpeg)

- 5. Right click on "Ethernet" icon. (e.g. Fig 05)
- 6. Click on Ethernet "Properties". (e.g. Fig 06)
- 7. Select "Internet Protocol Version 4(TCP/IPv4)" and click "Properties". (e.g. Fig 07)
- 8. Select "Obtain an IP address automatically" and "Obtain DNS Server address automatically" radio button. (e.g. Fig 08)
- 9. Click on "Ok" button. (e.g. Fig 09)
- 10. Click on "Close" button. (e.g. Fig 10)

![](_page_2_Picture_131.jpeg)

![](_page_2_Picture_11.jpeg)

Network Connections

Network cable unplugged Realtek PCIe GbE Family Controller

Network Connections

Organize

Fig. 06

**O** Disable **Status** Diagnose **D** Bridge Connections Create Shortcu C Delete **O** Rename **O** Properties

Control Panel > All Control Panel Items > Network Connection Disable this network device Diagnose this connection Rename this co

+ P > Control Panel > All Control Panel Items > Network Connections

![](_page_2_Picture_12.jpeg)

Page No: 2

![](_page_3_Picture_0.jpeg)

### Establishment of connection with LAN connection

User can access internet through NBU LAN in any LAN enabled device such as Laptop & Desktop.

![](_page_3_Picture_3.jpeg)

- 11. Click on "Yes" button. (e.g. Fig 11)
- 12. Click off button of "Use a proxy Server". (e.g. Fig 12)
- 13. Close the all window

![](_page_3_Picture_74.jpeg)

![](_page_3_Picture_75.jpeg)

![](_page_3_Picture_10.jpeg)

Fig. 11

Do you want to allow your PC to be discoverable by other PCs and devices on this network?

We recommend allowing this on your home and work networks, but not public ones.

![](_page_3_Picture_13.jpeg)

![](_page_3_Picture_76.jpeg)

![](_page_4_Picture_0.jpeg)

![](_page_4_Picture_1.jpeg)

Login Through Captive Portal

## For Laptop or Desktop:

- 14. After connecting to the LAN the default/browser of your Laptop/Desktop will be automatically opened seeking user name and password when you want to open any web page. If not please open your Laptop/Desktop browser by yourself and type **http://20.20.20.4:8090/** and press enter.
- 15. Please enter the confidential User Name and Password which was communicated through Email and click Login button. E.g. Fig.13
- 16. Enjoy browsing internet.

![](_page_4_Figure_7.jpeg)

![](_page_4_Picture_8.jpeg)

![](_page_4_Picture_9.jpeg)

![](_page_5_Picture_0.jpeg)

![](_page_5_Picture_1.jpeg)

# General Information for LAN connection

- 1. After log in with user ID and password (in captive portal) Internet access session will start immediately and will last for 6 hour. A re-login is required after completion of 6 hours.
- 2. The session will be live at a single device at a time so don't close captive portal logout page.
- 3. Kindly note that the activity logs are recorded automatically against your User ID.

### Thank you:

For any further assistance please feel free to reach us at cchelpdesk@nbu.ac.in